## A*qua*Flash™ Active Fluorometer

Congratulations on your new *Aqua*Flash Handheld Active Fluorometer. We are committed to customer satisfaction. If you need assistance, technical specialists are available to answer your questions at 408-749- 0994 or toll-free at 877-316-8049. This Quick Start Guide will help you use the *Aqua*Flash, for more detail please refer to the manual.

**Quick Start Guide**

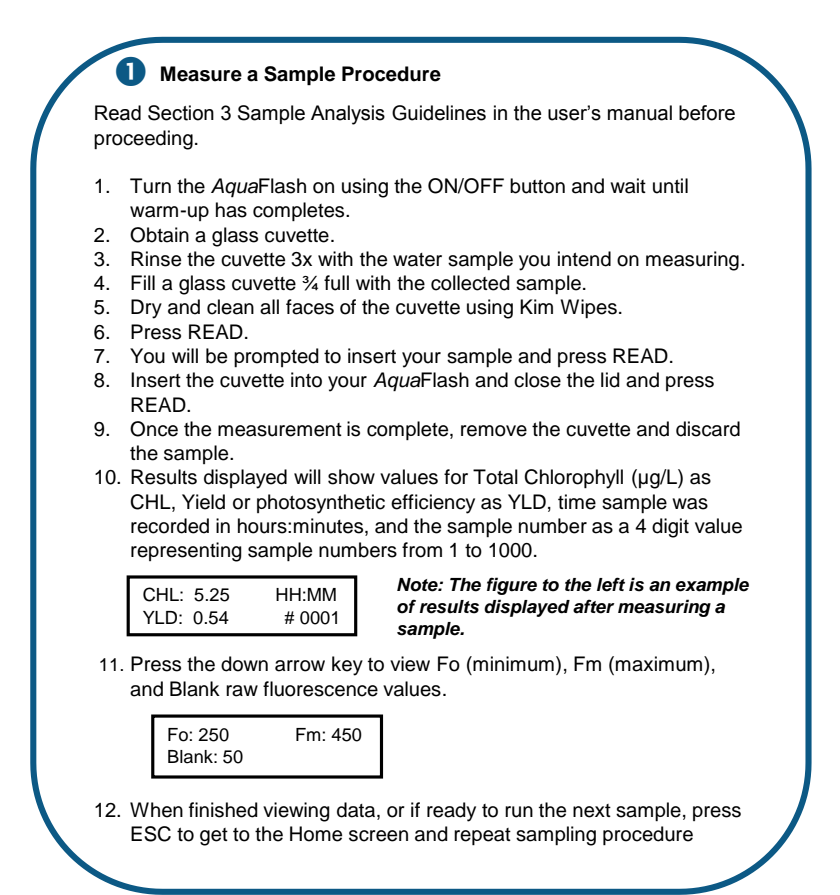

## **Viewing Data** 2

Data can be viewed on the *Aqua*Flash's display or downloaded to a computer for viewing. To view data use the  $\leftrightarrow$  arrow keys to scroll to a desired sample, sample number will be displayed in the bottom right corner of the screen. Press the down arrow key to view raw fluorescence data for that sample.

Refer to the *Aqua*Flash manual for instructions on how to send and view data on your computer and how to clear logged data from the *Aqua*Flash's memory.

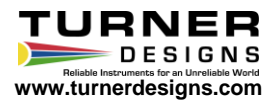

## **Calibration Check Procedure**

The *Aqua*Flash is factory calibrated and should remain calibrated for many years. It is recommended users make periodic checks prior to use and after sampling to ensure the instrument is not damaged.

**Quick Start Guide**

## *NOTE: The AquaFlash should be on a flat surface when reading the SSS.*

To check calibration/instrument stability use the *Aqua*Flash Calibration Solution P/N 8600-225 LOT that was used to calibrate the instrument. If the *Aqua*Flash was not calibrated with the *Aqua*Flash Calibration Solution LOT being used, calibrate the instrument following the calibration procedure - see section 2.3 prior to making a Calibration Check, then:

- 1. Turn the *Aqua*Flash on and wait until warm-up completes.
- 2. Obtain a glass cuvette.
- 3. Rinse the cuvette 3x using the *Aqua*Flash Calibration Solution.
- 4. Fill the cuvette ¾ full with *Aqua*Flash Calibration Solution.
- 5. Dry and clean all faces of the cuvette using Kim Wipes.<br>6. Insert the cuvette into the sample compartment and clo
- Insert the cuvette into the sample compartment and close the lid.
- 7. Press the CHK STD button.
	- a. The *Aqua*Flash should display "Cal. Check Passed".
	- b. If the *Aqua*Flash displays "Cal. Check Failed".
		- i. Check to make sure the *Aqua*Flash Calibration Solution hasn't expired.
		- ii. Check to make sure the *Aqua*Flash Calibration Solution Lot used for the Calibration Check is the same Lot that was used to calibrate the instrument.

If 7bi and 7bii have been checked and the *Aqua*Flash Calibration Solution used for the Calibration Check is good, but the instrument continues to display "Cal. Check Failed", contact Turner Designs Technical Support Team for assistance.

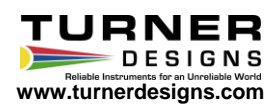